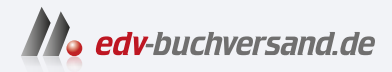

Word Hacks 365 praktische Lösungen für konkrete Aufgabenstellungen

> **» Hier geht's direkt [zum Buch](https://www.edv-buchversand.de/product/itp-0775/Word%20Hacks)**

# DIE LESEPROBE

Diese Leseprobe wird Ihnen von www.edv-buchversand.de zur Verfügung gestellt.

# **Das virtuelle Blatt Papier**

Die Größe des Papiers, auf das etwas gedruckt werden soll, ist Grundlage für das virtuelle Blatt auf dem Monitor.

# **1.1 Das Papierformat**

Das Papierformat A4 (210 × 297 mm) ist per se das passende Format, wenn es ums Selbstdrucken oder Drucken im Copyshop geht. Beim Buchdruck kommen meist kleinere Blattgrößen zum Einsatz. Diese und viele weitere Einstellungen finden Sie in der Registerkarte LAYOUT|SEITENRÄNDER|BENUTZERDEFINIERTE SEI-TENRÄNDER.

Der Dialog SEITE EINRICHTEN besitzt drei Register mit unterschiedlichen Einstellungen, die nicht sehr übersichtlich sind.

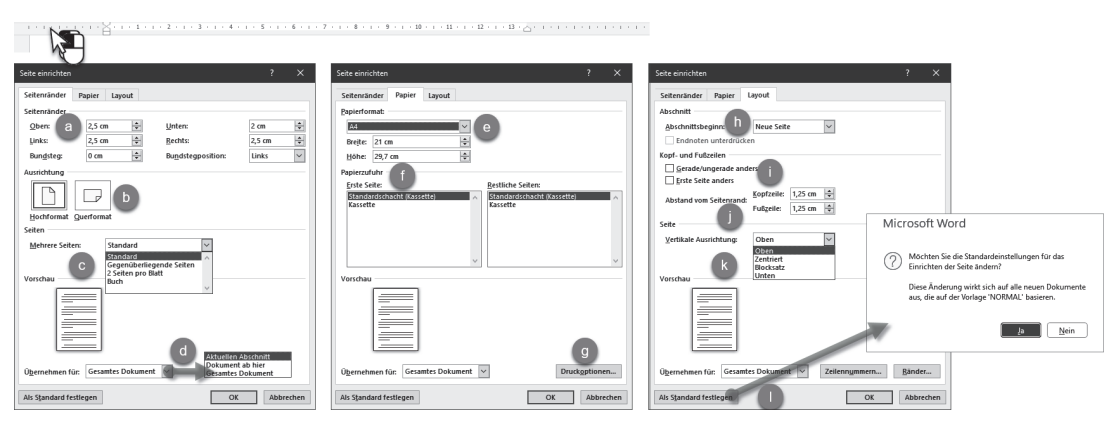

**Abb. 1.1:** Die drei Register in Seite einrichten

Die Buchstaben in Abbildung 1.1 und Tabelle 1.1 ordnen die Einstellungen der drei Registerkarten den Erläuterungen in diesem Buch zu und zeigen Redundanzen in der Menüführung von Word auf.

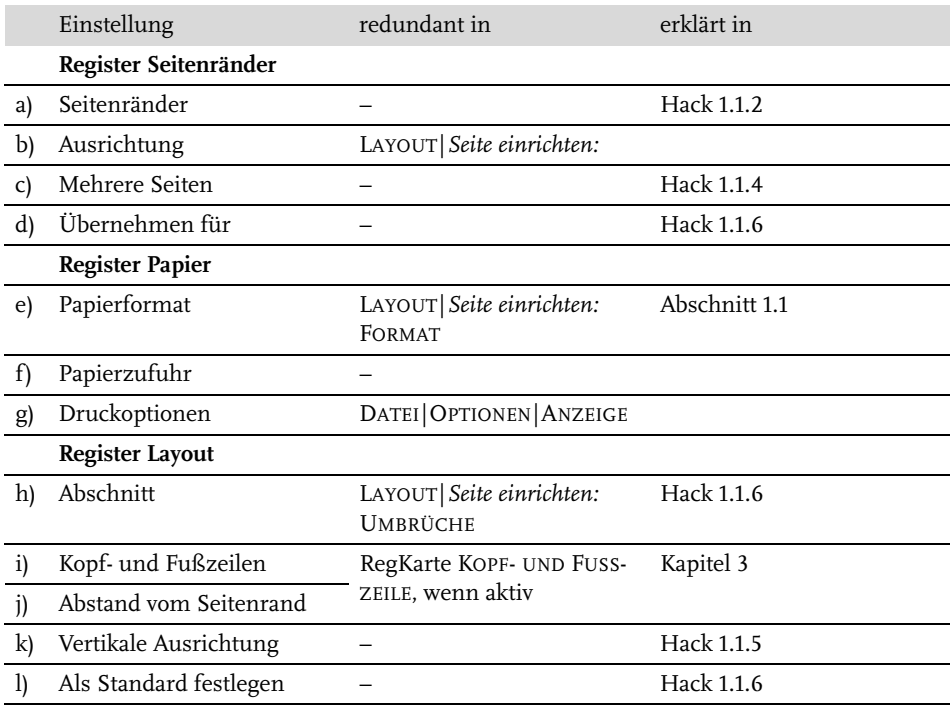

**Tabelle 1.1:** Die Einstellungen des Dialogs SEITEEINRICHTEN

#### **1.1.1 Lineale einblenden**

Word unterstützt die Orientierung auf dem virtuellen Blatt durch zwei Lineale, die in der Grundeinstellung nicht angezeigt werden.

#### **Lösung**

Blenden Sie die Lineale mit ANSICHT|*Anzeigen:* LINEAL ein.

Sollte nur das horizontale Lineal über dem Blatt, aber nicht das vertikale links neben dem Blatt angezeigt werden, hilft

DATEI|OPTIONEN|ERWEITERT|*Anzeigen*: VERTIKALES LINEAL IM DRUCKLAYOUT ANZEI-GEN.

Um ein Papierformat und dessen nicht zu bedruckende Ränder einzurichten, rufen Sie den Dialog SEITE EINRICHTEN mit LAYOUT|*Seite einrichten:* SEITENRÄNDER| BENUTZERDEFINIERTE SEITENRÄNDER auf.

#### Tipp

Schneller führt Sie ein Doppelklick in den grauen Bereich des horizontalen Lineals oder irgendwo ins vertikale Lineal dorthin.

# **1.1.2 Seitenränder festlegen**

Rund ums Geschriebene braucht das Blatt einen freien Rand, fachtechnisch »Stege« genannt, denn

- es ist optisch angenehmer, wenn nicht bis zum Rand geschrieben wird und
- die meisten Drucker sind nicht in der Lage, bis zum Blattrand zu drucken.<sup>1</sup>

Das Verhältnis von bedruckten zu unbedruckten Teilen hängt davon ab, um welche Art von Dokument es sich handelt. Bei Briefbogen und Berichten etc. auf A4 können Sie sich nach den Vorgaben der DIN5008 richten, siehe Kapitel 2.

Daneben gibt es keine konkreten Vorgaben, aber mehr oder weniger komplizierte Empfehlungen bis hin zur Berechnung des Satzspiegels nach dem »Goldenen Schnitt«.

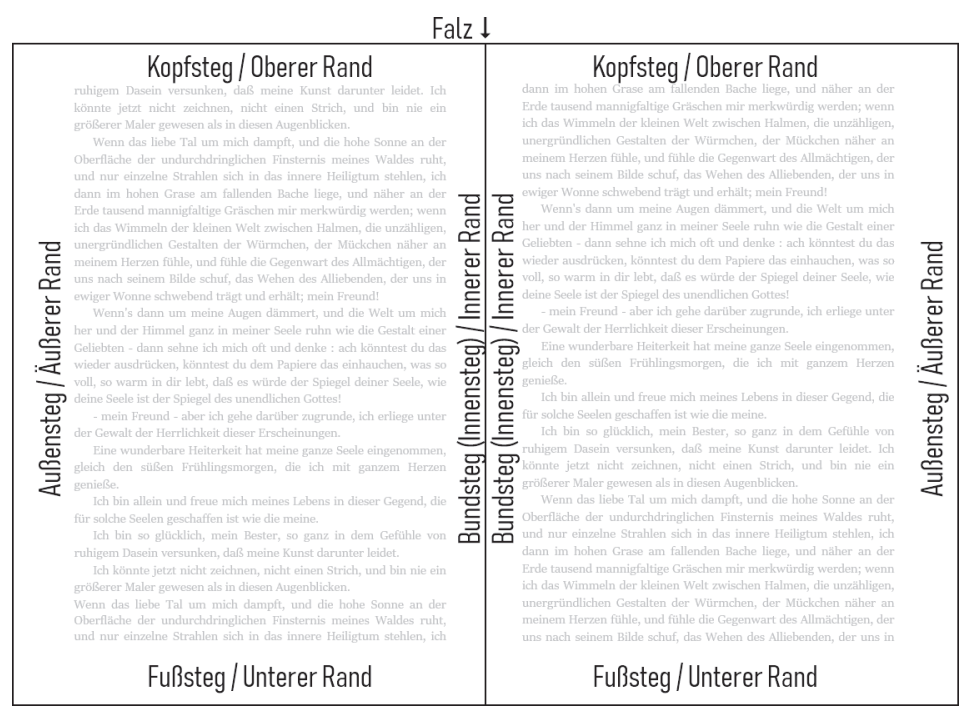

**Abb. 1.2:** Die Stege um die Satzspiegel einer Doppelseite

#### **Lösung**

Am einfachsten bedienen Sie sich folgender Methode:

<sup>1</sup> Der sogenannte »Randlosdruck« ist nur eine besondere, verzerrende Einstellung für das Drucken von Fotos, für Text ungeeignet.

Legen Sie zuerst nach Gutdünken fest, wie breit der *Innensteg* sein soll, z.B. 1 cm für Fachtexte oder Prosa. Lyrik wird meist mit überbreiten Stegen und kleinem Satzspiegel publiziert. Nach diesem Maß richten sich dann die anderen Stege:

- der obere wird 1½-mal so breit wie der innere,
- der untere 2½-mal und
- der äußere doppelt so breit.

Zum Innensteg muss meist noch ein Heftrand zum Binden der Blätter hinzugerechnet werden (darum »Bundsteg«), damit der Text nicht zu eng am Falz liegt:

- für die klassische Klebebindung bis zu 1 cm,
- für Aktenheftung 2 bis 2,54 cm,
- für Heftung mittels Tacker oder Klemmschiene mindestens 1 cm.

Bei Ringbindung kann der Bundsteg knapper gehalten werden, weil beim Aufklappen die Seiten vollflächig sichtbar sind und der Heftrand optisch Teil des Blattrands ist.

Ein erweiterter Bundsteg geht natürlich zulasten der Satzspiegelbreite. In den Word-Einstellungen besitzen Innensteg und Bundsteg separate Einstellungen.

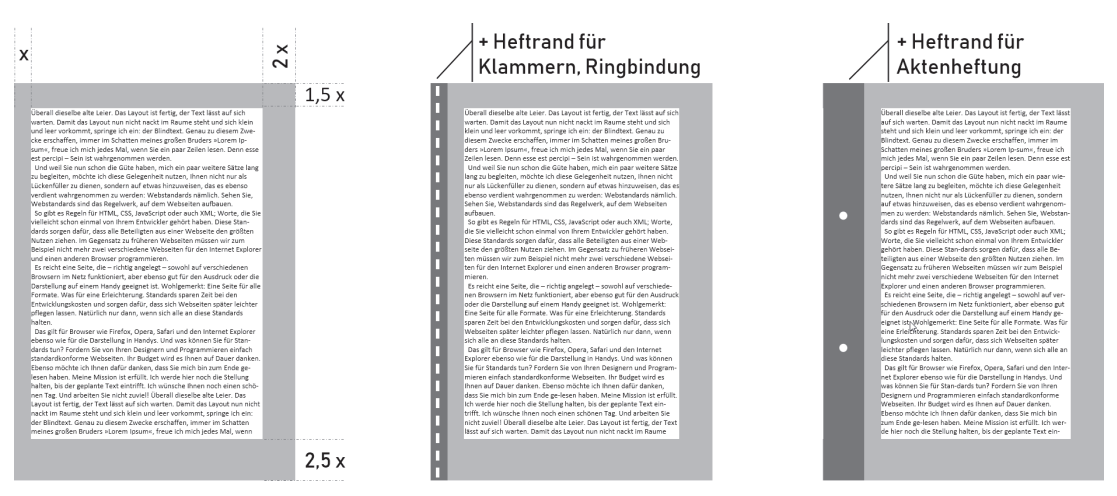

**Abb. 1.3:** Satzspiegel und Heftrand

Die so ermittelten Maße für die Seitenränder übertragen Sie in die Registerkarte SEITENRÄNDER (Abbildung 1.1 a) des Dialogs SEITE EINRICHTEN, wie in Abbildung 1.4 zu sehen.

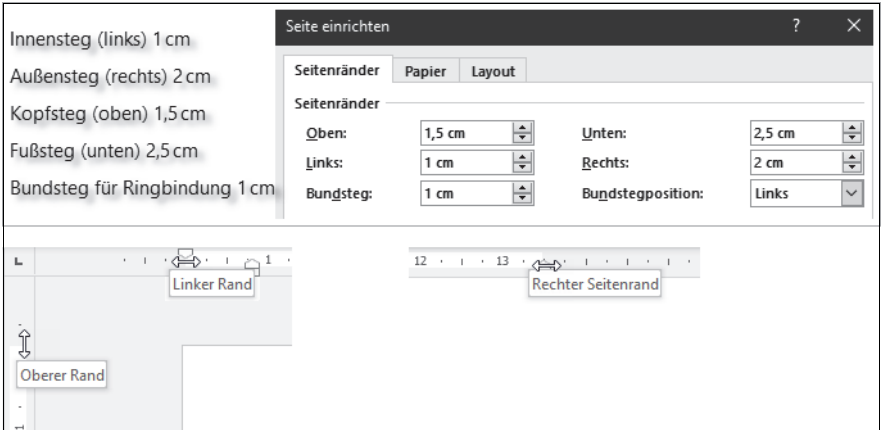

**Abb. 1.4:** Stege einrichten

# **Tipp**

Die Stege lassen sich auch mit der Maus einstellen, indem Sie

- $\quad \blacksquare \hspace{0.1cm}$  im horizontalen Lineal die Einzüge verändern und
- im vertikalen Lineal die Grenzlinie zwischen weißem und grauem Bereich mit der Maus greifen und verschieben.

#### **1.1.3 Seitenränder außerhalb des druckbaren Bereichs**

Wenn Word beim Einrichten der Seite meldet, dass die Ränder zu schmal für den Druck sind, beherzigen Sie das bitte und übernehmen Sie die Mindestmaße mit KORRIGIEREN. Die Ränder werden dann automatisch auf die vom Drucker mitgeteilten Mindestmaße gesetzt.).

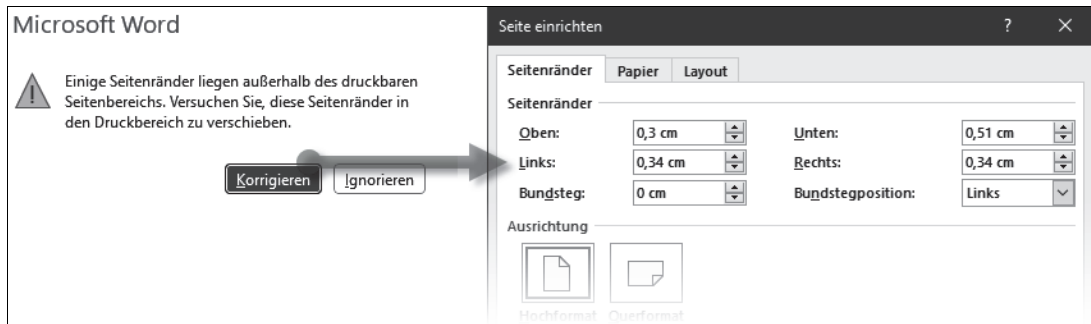

**Abb. 1.5:** Korrektur der Stege auf die Drucker-Mindestmaße

Behalten Sie die zu geringen Stege bei, schneidet der Drucker alles in die Mindestbreiten Hineinragende rigoros ab.

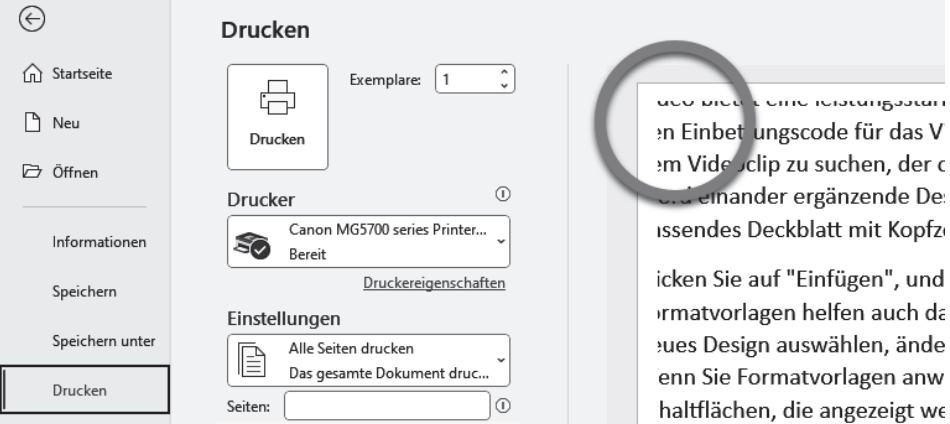

**Abb. 1.6:** Ignorierte Inhalte außerhalb des Druckbereichs

# **1.1.4 Seite einrichten für beidseitigen Druck**

Beim beidseitigen Druck stehen sich zwei Seiten gegenüber und bedürfen deshalb einer symmetrischen Aufteilung beider Seiten, am Falz gespiegelt (vgl. Abbildung  $1.2$ ).<sup>2</sup>

#### **Lösung**

Wählen Sie in der Registerkarte SEITENRÄNDER des Dialogs SEITE EINRICHTEN bei MEHRERE SEITEN die Einstellung GEGENÜBERLIEGENDE SEITEN. (Abbildung 1.1 c)

#### **Erklärung**

Der Dialog SEITE EINRICHTEN passt sich dieser Einstellung an, indem die Stege mit *innen* und *außen* bezeichnet werden.

# **Wichtig**

Die Option GERADE/UNGERADE ANDERS für Kopf- und Fußzeilen in der Registerkarte LAYOUT bewirkt lediglich, dass Word für Kopf- und Fußzeilen auf geraden und ungeraden Seiten voneinander unabhängige Platzhalter vorsieht, sie hat aber keinen Einfluss auf die Seitenränder.

<sup>2</sup> Daher rührt auch der Ausdruck »Satz*spiegel*«.

# **1.1.5 Text auf der Seite vertikal ausrichten/anordnen**

Üblicherweise fängt der Fließtext oben links an und endet unten rechts. Möchte man es anders haben, hilft die VERTIKALE AUSRICHTUNG.

#### **Lösung**

Wählen Sie im Dialog SEITE EINRICHTEN, Register LAYOUT eine der vier Ausrichtungsformen aus. (Abbildung 1.1 k)

#### **Vorsicht**

Vorsicht beim vertikalen Blocksatz! Abbildung 1.7 zeigt, warum: Sämtliche Abstandsabstände werden missachtet.

| Video®                                                                                                    | zentriert                                                                                                    | unten                                                                                                    | <b>Blocksatz</b><br>"Video@                                                                                                    |
|----------------------------------------------------------------------------------------------------|----------------------------------------------------------------------------------------------------|----------------------------------------------------------------------------------------------------|----------------------------------------------------------------------------------------------------|
| Video bietet eine kristungsstarke Milafichkeit zur Unterstützung ihrer Standpunkts. Wenn Sie auf-<br>"Collecyideo" kickes, kinnen får den Einbritangszode för das Video einfören, das histogefört wenten-<br>soll. Sie können auch ein Stichwart eingeben, um ceilne each dem Videocla-zu sachen, der optimal-zu-<br>Three Ontcomed meet. Clarell the Ontcomed via newlecking for Acaseban eduli, stellt Microfelsander<br>ergänsende Desiges für Kapfasile, Falleele, Oockblatt und Textfelder zur Verfügung, Geispielsweise können-<br>Sie ein gassendes Owählst! wit Krafteile und Randleiste hinzufügen. Klicken Sie auf "Tinfügen", und splitten<br>Sie dahn die gewünschten Demente aus den verschiedenen Katalogen aus. Designs und Formatyorlagen-<br>betten auch dahet ville Elemente Bara Enkursents aufgingsgier abzustimmen. @<br>Were Se as "Take of" Mcken und ein enun Delaw annablen, Jadan sich die Cadten. Stattenen und<br>SmartArt Grafken se, dass sie dem neuen Oesign entgeschen. Menn Sie Formatvorlagen anwenden,<br>Jaydeen skills die Überschriften opportel zure neuen Orsige, dagens für Zeit in Ward dank neuen fühaltfüchen.<br>die angezeigt werden, wo Sie sie benötigen. Zum Andern der Weise, in der sich ein Bild in ihr Colument-<br>einfügt. Micken Ge auf das Bild, Qann wird eine Schaftfäche für Laupatagtignen neben dem Bild angegeigt-<br>Bolm-Arbeiten an einer Tabelle köcken Sie an die Position, an der Sie eine Zeile oder Spalte hinzufügen-<br>mobilizes, and idebra für dans auf das Flagerichen, durch das Leure ist bestammer in der neuen Leseamürkt.<br>Sie können Teile-des Exicaments enduzieren und sich auf den gewünschten Text-bossentrieren. 9<br>Designe <sup>4</sup><br>Designs und Formatyoriagen helfen auch dabei, die Demente-Ihres Dokuments aufeinander abzugtimmen.<br>Wenn Sie auf "Entwurf" Micken und ein einen Onder auswählen, ündere sich die Graffen. Diasramme und-<br>Smartich Grafiken so, dass die dem neuen Oesign entsprechen. Wenn Sie Formatvortagen anwenden.<br>Anders skill die Überschaften nassend zum zusan Desien, Snaren Sie Zeit in Wert dask zusan Schaftflichen.<br>die angeseigt werden, wo Sie sie benötigen. Zum Ändere der Weise, in der sich ein Bild in ihr Dokument<br>einfüst. Micken für auf das fühl. Qann wird eine fahaltfläche für Laurutaratismen neben dem Bild angezeigt-<br>Beim-Arbeiten an einer Tabelle köcken Sie an die Position, an der Sie eine Zeite oder Spalte hinzufügen-<br>mörbten, und Hirlere-Sie dass auf das Plasminhen, Justridas Leure bit besunter in der neuen Leseamörbt 6.<br>Sie ältenen Teile des Entraments unt algeen und sich auf den erwänschten Text brannetrieren (Wenn Sie and<br>dom Endo zu lesen aufhören müssen, merkt sich Mond die Stelle, bis zu der Sie gelangt sind- sogar auf-<br>storey anderen Gerät. Video bietet eine bistungsglache Mäglichkeit zur Unterstützung Bars Gardounkls.<br>Wenn Sie auf "Onlinenideo" klicken, können Sie den Einbettungszode für das Video einfügen, das<br>hingspreSigt werden soll. Sie können auch ein Stichwort eingeben, um online nach dem Videoclip zu suchen.<br>der optimal ca-linem Ookument gazzt, Oamit ihr Ookument ein orofezalonelles Aussehen-erhält, etellt Mont-<br>strander eratingsode Designs für Kanferije, Gullarde, Oerkhildt und Stattfrieber zur Verfügung. Beisabringerise<br>klower Sie ein gessendes Deckblatt mit Kepfseile und Randleiste hinaufügen. | Video@<br>Video bietet eine Inistungsstarke Müglichkeit zur Unterstittung ihrer Standpankts. Wenn Sie auf-<br>"Onlinevideo" klicken, klimen får den Einbettungszode för das Video einfögen, das histogefögt wenten-<br>sol. Sie können auch ein Stichwort eingeben, um ceilne esch dem Videoclip zu suchen, der optimal zu-<br>Three Ontcorped meet. Clarell the Deburant via centrology for a subsecretary and BL stellt Stood electrology<br>ergänsende Designs für Kapfasile, Falleele, Oockblatt und Textfelder zur Verfügung, Belupleitweise können-<br>Sie ein gassendes Orckhist wir Koafenie und Randielse hinzufügen. Klicken Sie auf "Einfügen", und ediktivo-<br>Sie dahr die gewünschten Demente aus den verschiedenen Katalogen aus. Omlans und Formatyorlagen-<br>betten auch dahet ville Elemente Bres Enkuments aufstaander abzustimmen. @<br>Were Smart/Tehner? Mcken und ein anses Delais annualt bes deders sich die Graffere. Statteren und<br>SmartArt Grafiken so, dass sie dem neuen Design entsprechen. Wenn Sie Fonmatvorlagen anwenden,<br>Jaylett skill die Überschriften gassend zum zusam Ordat, Spann für Zeit in Word dark veran Schaftflichen.<br>die angezeigt werden, wo Sie eie benötigen. Zum Ändern der Weise, in der sich ein Bild in ihr Dokument-<br>einfügt. Micken Ge auf das Bild. Dann wird eine Schaftfläche für Lauputagtignen neben dem Bild angegeigt-<br>Beim Arbeiten an einer Tabelle köcken Sie an die Position, an der Sie eine Zeile oder Spalte hinzufügen-<br>mobilies, and kinkes für dans auf das Flageriches, durch das Legen ist bestammer in der neuen Leseandeld.<br>Sie können Teile-des Dakuments reduzieren und sich auf den gewünschten-Text-konzentrieren. 1<br>Designs <sup>4</sup><br>Designs und Formatyorisate hellen auch dabei, die Elemente-Ihres Dokuments aufeinander abzustimmen.<br>Wenn Sie auf "Entwurf" klicken und ein neues Onder auswählen, ündere sich die Graffen. Diasramme und-<br>SmartArt-Graffism-sq. dass sie dem exusto Design-entsprechen. Wenn Sie Formatvortagen anwenden.<br>Anders skit die Überschriften nassend zum zusam Design. Searen Sie Zeit in Wirel dark neuer Schaftflichen.<br>die angezeigt werden, wo Sie sie benötigen. Zum Ändern der Weise, in der sich ein Bild in ihr Dokument-<br>einfüst. Micken für auf das Bild. Dann wird eine fahalt füche für Lausatantissen neben dem Bild anarceist-<br>Beim-Arbeiten an einer Tabelle köcken Sie an die Position, an der Sie eine Zeile oder Spalte hinzufügen-<br>mörkten, und Ebrien Sie dann auf das Flauntitien, Justiches Leure bit bassanner in der neuen Leseamärte für<br>Sie laboure Tribodes Entranyeds and algebra und sich auf den englisschten Trut brannetrieren. Wenn Sie and<br>dom Ende zu lesen aufhören müssen, merkt sich Mord die Stelle, bis zu der Sie gelangt sind- sogar auf-<br>elegen anderen Gerät. Video bietet eine bridungsgarte Mäglichkeit zur Unterstützung ihres Standaustas.<br>Wenn Sie auf "Onlinenideo" klicken, können Sie des Einbettungszode für das Video einfügen, das-<br>hingugefügt werden soll. Sie können auch ein Stichwort eingeben, um online nach dem Videoclip zu suchen.<br>der optimal ca-linem Ookument gazzt, Damit ihr Dokument ein geofessionelles Aussehen erhält, etcilt Mord-<br>etrander erationende Designs für Kanferin, dafünde, Derähluft und Textistier zur Verfügung. Erkunktranter<br>Kinnen Sie ein gassendes Deckblatt mit Kosforile und Randielste hirzufügen. 6 | Postal/<br>Video-bletet eine leistungsstarke Möglichkeit zur Unterstützung ihres Standpunkts. Wenn Sie auf-<br>"Onlinevideo" Idiction, Idiones Sie dem Einbettungsgabe für das Video einfüges, das Ningsgefügt werden-<br>sol. Sie können auch ein Stichwort einzelten, um anline nach dem Videoclip zu suchen, der optimal zu-<br>Danny Octoment card, Cardi Dr Ockurent ein endescredes Accorbes erhält, siellt Worl einander<br>ergintende Designs für Kopfenie, Fußzeite, Deckblatt und Textfolder zur Verfügung. Betypielswebe können<br>Sie ein gargendes Onstätigt mit Kapfaelle und Randfelde bispufügen. Klicken Sie auf "Einfügen", und wählen-<br>Sie dann die gewünschten Demente aus den verschiedenen Katalogen aus. Designs und Formatvorlagen-<br>helfen auch dabei, die Demente ihres Ookuments aufeinander abzustimmen. 6<br>Ween Sie auf "Estwart" köcken und ein neues Ossign auswählen, ündern sich die Grafiken, Olagramme und<br>SmartArt-Sraften so, dass sie dem neuen Design-entsanden. Wenn Sie Formatyprisgen anwenden.<br>Indem sich die Überschriften gassend zum neuen Dmigs, Sparce Sie Zeit in Nicht dank neuer Schaftflichen.<br>die angeseigt werden, wo für de benötigen. Zum Ändervoter Meise, in der sich ein Röt in ihr Octoment-<br>einfügt, älleben Sie auf das Bild. Dann wird eine Schaftfliche für Laynutoptionen neben dem Bild angezeigt-<br>Beire Arbeiten an einer Tabelle Kücken Sie an die Position, an der Sie eine Zeite oder Saalte-Ninzufügen-<br>möchten, und köcken Sie dann auf das Pluszeichen, Auch das Lesen-ist begunnter in der neuen Lesenseicht.<br>Sie können Teile des Ooksments redutieren und sich auf den gewünschten Text kanzentrieren. 5<br>Deciment.<br>Designs and Enreationstagen hetfen auch status, die Ebreente Dars Ordozenstrussfrangter abhuttimmen.<br>Wonn Sie auf "Entwarf" klicken und ein neues Oesign auswählen, ändern sich die Grafiken, Olagramme und<br>Smart Art-Srafters so, dass sin dem segen Design entsamd von Wenn Sie Formativa tagen anwenden.<br>Endern sich die Überschriften gassend zum eeuen Design, Sqanre Sie Zeit in Word dark neuer Schaftflichen.<br>die angezeigt werden, wo Sie sie benötigen. Zum Andern der Weise, in der sich ein Eild in ihr Ookument-<br>civiliat, klicken Sie auf das Bild. Dann wird eine Schaldfläche für Layoutoptionen neben dem Bild angezeigt-<br>Beine Arbeiten un einer Tabelle kluben für an die Position, an der für eine Zeite unter Saatte binochlagen-<br>möchten, und klicken Sie dann auf das Pluszeichen, Auch das Lesen ist begunnter in der neuen Leseansicht. 1<br>Sie können Teile des Ooksments redutieren und eich auf den gewünschten Tost konzentrieren. Wenn Sie vor-<br>dem Ende zu lesen sufhären mässen, merkt sich Ward die Stelle, bis quider Sie gelangt sind - soger auf-<br>einem anderen Gerät. Video-bletet eine lektungsstarke Möglichkeit zur Unterstützung ihres Standpunkts.<br>Weren Simus F Cedimental et States, Minner Stenlen Eighett angezung für das Valen einfügen, das<br>hinn gehigt venten soll. Sie können wach ein Stichwort eingeben, um online nach dem Videoclip zu suchen.<br>der cottinué su Baren-Dokument quost. Comit die Ookument ein großesponden durcelien erhält, diellt Word-<br>einander ergänzende Oesigns für Kopfteille, Fußzeite, Deckblatt und Textiliider zur Verfügung. Beispielsweise-<br>Identen Sie ein passendes Deckblatt mit Kopfzeile und Randleiste binoufligen 1 | Wenderer eine lebbareteile Matchiefe ar Deweldrung Ders Stadeuter Wender auf-<br>"Delincoldeo" Micken, Atlanten Sie den Einbettungscode für das Video einfügen, das hinzugefügt werden<br>sail. Sie blasses gusb ein Stickgart einzelen, um order nach dem Video die susaltes, der optischer<br>three-Dakument gasat, Cramit the Ookument ein professionelies Aussehen erhält, stellt Word einander-<br>ergäszende Orsigns für Kopfanile. Fullzeite, Deckblatt und Tratfelder zur Verfügung, Beispielsweise können-<br>Sie ein generden Deckhieft mit Kopferie und Randleiste Negelägen. Klicken Sie auf "Defügen", und wählen-<br>Sie dann die gewünschten Einmente aus den verschiedenen Katalogen aus. Deutsprund format vorlagen<br>belles auch dabei, die Gemente bere Dokuments aufeisander abzustimmen. 6<br>West-Se as F'Estaca F-Victors und ein neues Orsign ausgählen, ünders sich die Graffiger, Olagramme und<br>Smartz/r Grafiten so, dass sie dem neuen Design entsprechen. Wenn Sie Formatvortagen anwenden,-<br>Jodern sich die Überschriften gasand zum neuen Besign, Spann Sie Zeit in Word dass neuen Schaftfüchen.<br>die angestigt werden, wo Sie sie benötigen. Zum Ändern der Weise, in der sich ein Bild in ihr Dokument-<br>cinfügt, köcken Sie auf das Bild, Osen wird eine Schaltfläche für Laucutoptionen neben dem Bild-angezeigt-<br>Reins Arbeiten an einer Schelle bib ben Sie an die Recibos von der Sie eine Zeite nahr Sautte Norgaliseen<br>möchten, und klicken für dann auf das Pluszeichen, dach das Lesen ist begunnter in der neuen Leonansicht.<br>Sie können Teile des Ocksments reduzieren und sich auf den gewünschten Tott konzentrieren.<br>Dedawa<br>Designs und formation fazen beffen auch statet, die Einmeiste Dans Ontwendungsfeinander abzustimmen.<br>Steam Ge and "Extraorf" (Cleben und ein neues Orsign ausgalbigen dieders sich die Graffiern Champerson und<br>Smart Art-Grafiken op, dass sie dem neuen Oesign-entsprechen, Wenn-Sie Formatypelagen-anwenden.<br>Jeders sich die Überschriften gassend zum neuen Gesign, Spann Sie Zeit in Word dask neuer Schaftflichen.<br>die angesträgt werden, wo Sie sie benötigen. Zum Andern der Weise, in der sich ein Bibl in ihr Dokument-<br>einfügt, Micken Sie auf des Bild. Genn wird eine Schaftfläche für Laurutoptionen neben dem Bild angezeigt.<br>Beim Arbeiten an einer Schelle blicken Sie an die Rochten, an der Sie eine Zeite autor Sagtte Nogolfagen-<br>individual confidential discussion and data Discover has a deviational associate has a manual contemporal company in the A<br>Sie Money Telle des Collaments redutenn und sich auf den geschraften Tratitionen/demo "Wenn Sie son-<br>dem Ende zu lesen aufhören müssen, merkt sich Word die Stelle, bis zu der Sie gelangt sind - segar auf<br>einem anderen Greiß, Video bietet eine brickunzutzufer Müglichkeit zur Unterstützung (hren Standaunits-<br>Wenn Se auf "Onlinevides" köcken, können Sie den Einbettungsspöe/Ein das Video einfligen, das-<br>histografiat wenter soll. Sie können auch ein Stichwort eingeben, um online nach dem Videoclip zu sachen.<br>der optimal zu ihrem Dokument gasst, Gemit ihr Ookument ein großezionelles Aussehen erhält, stellt Word<br>einander wabconde Oesigns für Kosfanie. Fußgele. Deskildet und Tratfelder zur Verfügung, den als baseba-<br>Idmen Sie ein coxxendes Oxcidiats mit Kogfasie und Randleiste hinzufügen. |
|                                                                                                    |                                                                                                    |                                                                                                    |                                                                                                    |

**Abb. 1.7:** Vertikale Textausrichtung

#### **1.1.6 Unterschiedliche Seiteneinstellungen in einem Dokument**

Alle Seiteneinstellungen lassen sich auf unterschiedliche Bereiche des Dokuments anwenden, sodass mehrere verschiedene Seiteneinstellungen innerhalb eines Dokuments genutzt werden können.

#### **Lösung**

In allen drei Registern des Dialogs SEITE EINRICHTEN finden Sie eine Auswahlliste ÜBERNEHMEN FÜR. Damit können Sie Ihre Formatierungen auf bestimmte Abschnitte des Dokuments festlegen, z.B. für Seiten im Querformat. (Abbildung 1.1 d und l)

#### **Erklärung**

Mit DOKUMENT AB HIER und MARKIERTEN TEXT wird automatisch ein »Abschnittswechsel (Nächste Seite)« an der Schreibmarken-Position bzw. um die Markierung herum eingefügt, denn innerhalb eines Abschnitts können keine unterschiedlichen Seitenformatierungen existieren.

# **1.1.7 Wenn der Abschnittswechsel nicht sichtbar ist**

Steht ein Abschnittswechsel am Ende eines Absatzes, ist er häufig trotz eingeschalteter Steuerzeichen ¶ nicht leicht zu erkennen.

#### **Lösung**

Wechseln Sie zu ANSICHT|GLIEDERUNG oder ENTWURF. Dort sind Abschnittswechsel deutlich zu sehen.

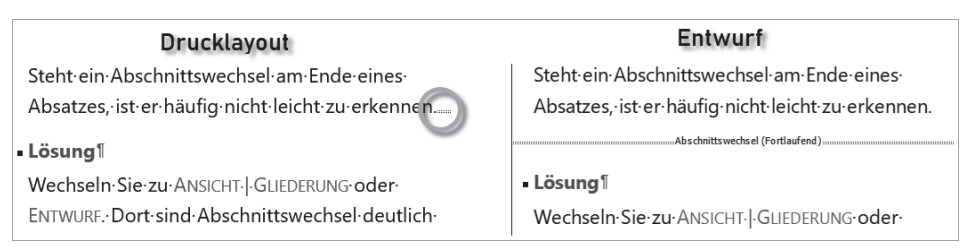

**Abb. 1.8:** Bessere Sichtbarkeit der Abschnittswechsel

# **1.1.8 Einstellungen in der Dokumentvorlage sichern**

Alle festgelegten Einstellungen gelten nur für das aktuelle Dokument.

#### **Erläuterung**

Sollen die Einstellungen nicht nur für dieses Dokument, sondern für alle künftig auf der Basis dieser Vorlagedatei erstellten Dokumente dienen, müssen sie in der Standard-Vorlagedatei Normal.dotm gespeichert werden.<sup>3</sup>

#### **Lösung**

Klicken Sie auf die (in allen drei Registern des Dialogs SEITE EINRICHTEN präsente) Schaltfläche ALS STANDARD FESTLEGEN.

#### **Erklärung**

Word übernimmt Ihre Einstellungen als Standard in die aktuelle Dokumentvorlage, standardmäßig Normal.dotm oder in eine andere, für das aktuell geöffnete Dokument gültige Dokumentvorlage.

# **1.1.9 Seiteneinstellungen übertragen**

Um Seiteneinstellungen ohne Dokumentvorlage auf ein anderes Dokument oder einen anderen Abschnitt zu übertragen, gibt es keine offizielle Funktion.

<sup>3</sup> Mehr zur Normal.dotm und anderen Vorlagen lesen Sie in Kapitel 15.

#### **Lösung**

- 1. Gehen Sie in den Dialog SEITE EINRICHTEN des Dokuments, dessen Einstellungen Sie übertragen möchten.
- 2. Betätigen Sie  $[OK]$ , ohne zuvor Änderungen vorzunehmen.
- 3. Wechseln Sie zu dem Dokument, dem Sie diese Einstellungen zuweisen möchten.
- 4. Betätigen Sie die *Wiederholungsfunktion* mit (F4) oder (Strg)+(Y).

# **Erklärung**

Mit **OK** haben Sie im Quelldokument alle Einstellungen des Dialogs SEITE EIN-RICHTEN bestätigt. Diese Bestätigung wiederholt sich mit denselben Werten im Zieldokument.

# **1.2 Textspalten**

Die Lesbarkeit eines Texts wird von Anzahl der Zeichen in einer Zeile, der Breite der Zeile und der Größe der Schrift beeinflusst. Das Auge muss vom Ende einer gelesenen Zeile leicht zum Anfang der nächsten Zeile finden.

Bei sehr schmaler Schrift kann es das Lesen erleichtern, wenn der Text auf mehrere Spalten verteilt wird. Während im Buchdruck und in der Korrespondenz meist einspaltig gesetzt wird, sind Zeitschriften und andere Periodika nahezu immer mehrspaltig.

# **1.2.1 Spaltenanzahl und -breite**

Der Dialog SPALTEN, den Sie mit LAYOUT|*Seite einrichten:* SPALTEN|MEHR SPALTEN öffnen, enthält zwar alle Zutaten für den Mehrspaltensatz, ist aber nicht komplett. Für eine Seite A4 kommen beispielsweise bis zu drei Spalten in Betracht.

#### **Lösung**

Sie richten Spalten ein, indem Sie die Schreibmarke an die Stelle setzen, an der der Mehrspaltensatz beginnen soll, und rufen mit LAYOUT|*Seite einrichten:* SPALTEN|WEITERE SPALTEN auf.

Soll ein bereits bestehender Text in Mehrspaltensatz umformatiert werden, markieren Sie diesen Text, bevor Sie den SPALTEN-Dialog aufrufen.

Mit DOKUMENT AB HIER fügt Word an der aktuellen Position der Schreibmarke einen Abschnittswechsel ein und wendet die gewählte Spalteneinstellung für den folgenden Text an.

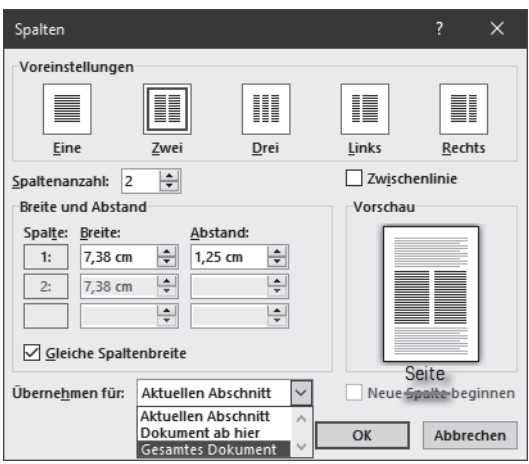

**Abb. 1.9:** Spalten einrichten

#### **Abstand oder Trennlinie?**

Ist der Spaltenabstand zu gering, kann sich das lesende Auge leicht in die Nachbarspalte verirren. Im SPALTEN-Dialog lassen sich Spalten- und Abstandsbreiten bequem einstellen. Ist kein Platz für einen ausreichenden Abstand oder gehört die Nachbarspalte zu einem anderen Artikel, hilft eine dünne ZWISCHENLINIE als Spaltentrenner. Die Stärke dieser Linie lässt sich in Word nicht verändern.

#### **Silbentrennung und Blocksatz verwenden**

Ein Muss für Spaltensatz ist der ausgiebige Gebrauch der Silbentrennung, denn je gerader der rechte Rand, desto leichter lassen sich die Spalten optisch auseinanderhalten. Bei Blocksatz ist Silbentrennung (Kapitel 4) erforderlich, sonst ändern Sie nur den Flatterrand zu Lücken innerhalb der Zeilen.

#### **1.2.2 Spaltenwechsel erzwingen**

Wenn Sie die Spalte wechseln möchten, bevor sie vollgeschrieben ist, ist das mehrmalige Betätigen der  $\boxed{\leftarrow}$ -Taste keine zufriedenstellende Lösung, weil sich die Leerzeilen in die nächste Spalte verschieben, sobald Sie im vorherigen Text Zeichen hinzufügen.

#### **Lösung**

Sie können einen Spaltenumbruch mit  $\lceil \text{Strg} \rceil + \lceil \Theta \rceil + \lceil \Theta \rceil$  oder LAYOUT UMBRÜCHE SPALTE erzwingen.

(Strg)+(¢) führt immer zum *Seiten*umbruch, auch beim Mehrspaltensatz, ebenso die falsch benannte Option NEUE SPALTE BEGINNEN (Abbildung 1.9).

#### **Vorsicht**

Am Wechsel zwischen unterschiedlichen Spaltenlayouts fügt Word Abschnittswechsel vom Typ *Fortlaufend* ein. Wenn Sie weitere – gewollte – Abschnittswechsel im Dokument haben, kann es zu Problemen bei der Seitennummerierung kommen. Abhilfe schafft Hack 3.3.6

#### **1.2.3 Gleiche Höhe (Registerhaltigkeit) der Zeilen im Spaltensatz**

An den Abgleich der Zeilen mehrerer Spalten nebeneinander hat das lesende Auge besondere Ansprüche. Auch wenn die Zeilen zweier nebeneinanderliegender Spalten nichts miteinander zu tun haben, erwartet man beim Lesen dennoch, dass sie auf gleicher Höhe liegen. Ein Versatz lenkt vom Lesefluss ab.

#### **Erläuterung**

Bei reinem Fließtext liegen alle nebeneinanderliegenden Zeilen auf gleicher Höhe. Sobald aber Absätze mit Abständen, Überschriften oder Objekte darin vorkommen, ist die Registerhaltigkeit nicht gewährleistet.

Word hat kein automatisches Mittel dagegen.

#### **Lösung 1: Für Fließtext**

Zur Trennung von Absätzen darf kein zusätzlicher Abstand verwendet werden, es sei denn ein Abstand in der Höhe einer vollen Zeile, was aber übertrieben aussieht. Verwenden Sie als Absatzkennzeichen besser einen Erstzeileneinzug.

#### **Lösung 2: Für Überschriften**

Bei Zwischenüberschriften muss deren Absatzabstand so eingerichtet werden, dass die Schriftgröße der Überschrift zuzüglich Durchschuss<sup>4</sup> ein ganzzahliges Vielfaches der Zeilenhöhe des Fließtexts ergibt.

#### Beispiel

Schriftgrad 12pt und ein Zeilenabstand von 1,25 im Fließtext ergeben eine Zeilenhöhe von 15pt.

Schriftgrad 16 pt in der Überschrift muss durch Absatzabstände oben und unten von zusammen 14pt auf 30pt, ein Vielfaches von 15pt, ergänzt werden.

Die Raster-Methode aus Lösung 3 kann dabei hilfreich sein.

<sup>4</sup> *Durchschuss* ist der zusätzliche Abstand zwischen den Zeilen, der verhindert, dass sich Unter längen der oberen Zeile mit den Oberlängen der unteren Zeile ins Gehege kommen.

#### **Lösung 3: Für Objekte**

Bei Objekten im Text (nicht umflossen, sondern *Mit Text in Zeile*<sup>5</sup> , ist mehr Aufwand für ein Workaround notwendig.

1. Blenden Sie mit LAYOUT|*Anordnen:* AUSRICHTEN|GITTERNETZLINIEN ANZEIGEN die Gitternetzlinien ein.

Der Satzspiegel wird mit einem Karoraster hinterlegt.

- 2. Öffnen Sie mit LAYOUT|*Anordnen:* AUSRICHTEN|RASTEREINSTELLUNGEN den Dialog GITTERNETZ UND FÜHRUNGSLINIEN.
- 3. Da es nur um die Ausrichtung der Zeilen geht, blenden Sie die VERTIKALEN Gitternetzlinien aus.
- 4. Passen Sie mit ABSTAND VERTIKAL den Abstand der Rasterlinien an die Zeilen an.
- 5. Bestätigen Sie die Einstellungen mit  $[OK]$ .
- 6. Fügen Sie das Objekt in einen leeren Absatz ein. Der **E TEXTFLUSS muss MIT** TEXT IN ZEILE eingestellt sein.
- 7. Passen Sie in LAYOUT|*Absatz:* ABSTAND die Abstände des Objekt-Absatzes so an, dass der folgende Textabsatz wieder bündig zur Nachbarspalte liegt.

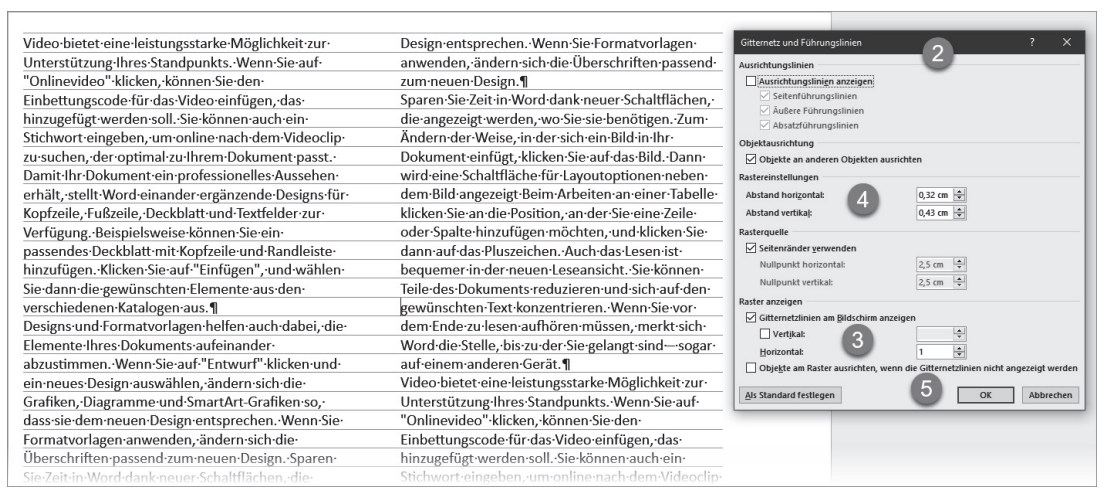

**Abb. 1.10:** Raster an Zeilenhöhe anpassen

5 Siehe Hack 19.2.1

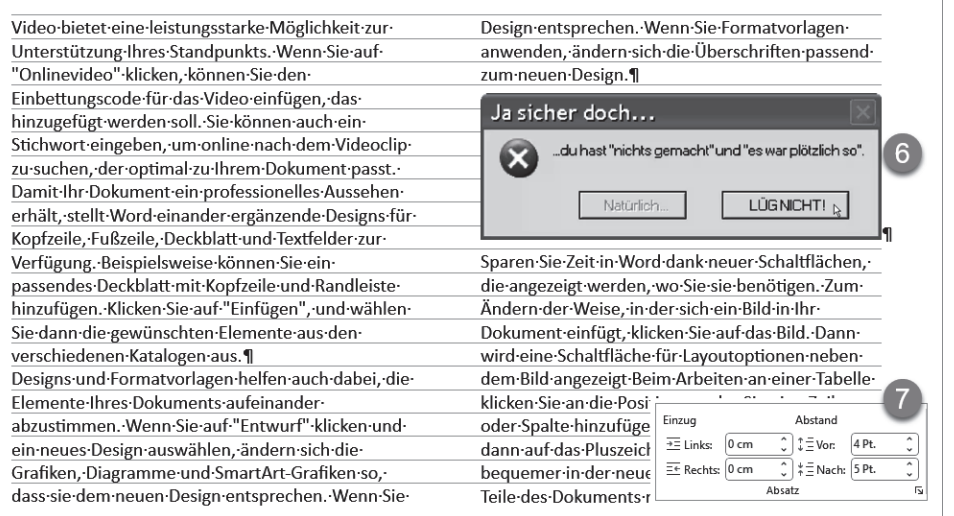

**Abb. 1.11:** Anpassen der Absatzabstände des Objekts an das Rastermaß

#### **1.2.4 Bündiger Spaltenabschluss am Textende**

Am Ende des Spaltensatzes sollten alle Spalten gleich lang sein.

#### **Lösung**

Ein abschließender Abschnittswechsel (der beim Übergang zu einer anderen Spaltenformatierung ohnehin benötigt wird) besorgt das automatisch: LAYOUT|UMBRÜCHE| FORTLAUFEND.

# **1.3 Das Layout testen (Blindtext)**

Allein das Festlegen des Satzspiegels und der Strukturen verschafft Ihnen noch keinen Eindruck von der letztendlichen Wirkung des mit Text gefüllten Werkes. Haben Sie noch keinen Text, an dem Sie die Wirkung einschätzen können, hilft ein Blindtext, eine größere Textmenge, die die Rolle des künftigen Texts übernimmt.

#### **Lösung**

Word liefert einen eigenen Blindtext-Generator mit. Geben Sie dazu in die leere Seite = rand() ein und betätigen Sie  $\left[\right]$ . Word füllt daraufhin eine knappe Seite mit Text. Möchten Sie mehr, geben Sie in der Klammer zwei Werte vor:

- einen für die Anzahl der Absätze und
- $\quad \blacksquare \hspace{0.1cm}$  einen weiteren, vom ersten durch Komma getrennt, für die Anzahl der Sätze pro Absatz.

#### Beispiel

=rand(20,4) für 20 Absätze zu je vier Sätzen.

#### **Tipp**

Auch das berühmt-berüchtigte Pseudo-Latein »Lorem ipsum« vermag Word zu erzeugen mit =lorem().

# **1.4 Textfelder und Positionsrahmen**

Word ist vorrangig fließtextorientiert und füllt mit dem eingegebenen Text den Satzspiegel. Zur freien Platzierung von Text gibt es zwei Techniken:

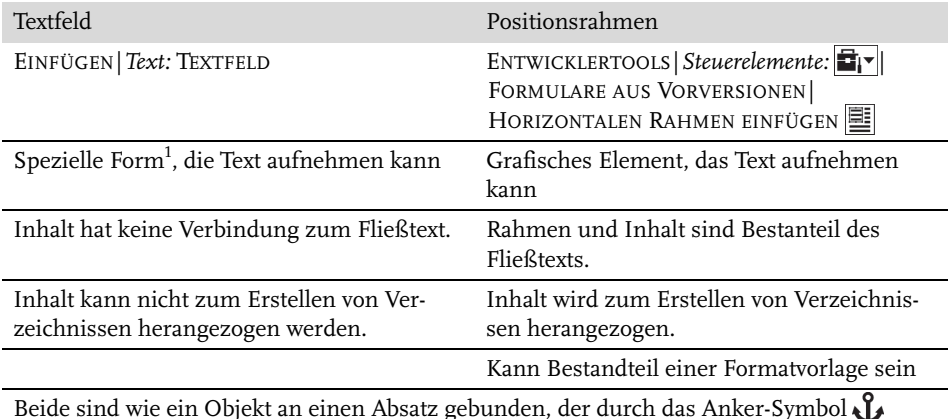

Beide sind wie ein Objekt an einen Absatz gebunden, der durch das Anker-Symbol gekennzeichnet wird.

**Tabelle 1.2:** Vergleich Textfeld/Positionsrahmen

1 Jede Form (EINFÜGEN|*Illustrationen:*FORMEN) kann als Container für Text verwendet werden.

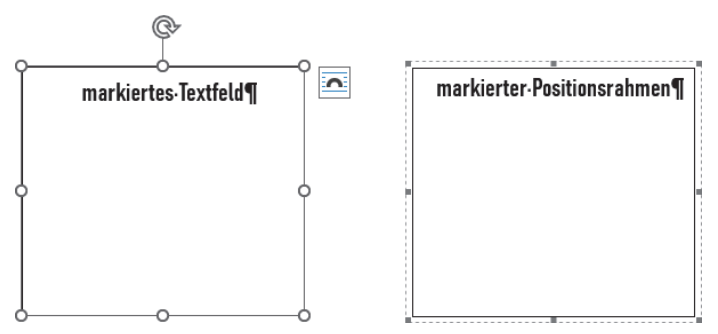

**Abb. 1.12:** Optische Unterscheidung Textfeld/Positionsrahmen

Textfeld und Positionsrahmen lassen sich durch die Art der Markierungsrahmen unterscheiden, wie Abbildung 1.12 zeigt.

# **1.4.1 Standardformatierung für Textfelder definieren**

Um ein durchgängiges Layout zu erhalten, sollten alle Textfelder einheitlich formatiert sein.

#### **Lösung 1**

- 1. Markieren Sie ein wunschgemäß gestaltetes Textfeld durch Klick auf den Rand.
- 2. Rechtsklicken Sie den Rand und wählen Sie im Kontextmenü ALS STANDARD-FELD FESTLEGEN.

#### **Erklärung**

Word übernimmt diese Gestaltung für alle künftig einzufügenden Textfelder. Die Vorgabe gilt aber nur für Textfelder, die Sie mit TEXTFELD ERSTELLEN von Hand erzeugen. Die Mustertextfelder reagieren darauf nicht.

#### **Lösung 2**

Ein markiertes Textfeld lässt sich mit EINFÜGEN|TEXTFELD|AUSWAHL IM TEXTFELD-KATALOG SPEICHERN als Ergänzung zur Auswahl der vorgefertigten Textfelder hinzufügen.

#### **1.4.2 Text in Textfeldern verknüpfen (Textüberlauf )**

Wenn die Größe eines Textfelds für den vorgesehenen Text nicht ausreicht, lässt er sich in einem weiteren Textfeld fortsetzen.

#### **Erläuterung**

Textfelder sind so miteinander verknüpfbar, dass ein Text vom ersten Textfeld ins nächste überläuft, das an ganz anderer Stelle im Dokument steht. So sind vom Fließtext unabhängige Textfortsetzungen auf Folgeseiten möglich.

#### **Lösung**

- 1. Zeichnen Sie die benötigten Textfelder in Ihr Dokument.
- 2. Fügen Sie den Text ins erste Textfeld ein.
- 3. Markieren Sie das erste Textfeld und wählen Sie FORMFORMAT|*Text:* VERKNÜP-FUNG ERSTELLEN. Der Mauszeiger nimmt die Form in an.
- 4. Bewegen Sie den Mauszeiger zum zweiten Textfeld, bis er sich zum Symbol wandelt, und klicken Sie dort.

#### **Erklärung**

Text, der nicht mehr in das erste Textfeld passt, wird zum zweiten Textfeld umbrochen. Sie können diese Verknüpfungen beliebig fortsetzen und auch wieder auflösen.

#### **Hinweis**

Wenn die Schreibmarke in einem (verknüpften) Textfeld steht und Sie (Strg)+(A) betätigen, markiert Word nur den Inhalt des Textfelds; bei verknüpften Textfeldern den Inhalt aller miteinander verknüpften Textfelder.

#### **1.4.3 Positionsrahmen formatieren**

Der Positionsrahmen wird beim Einfügen standardmäßig als Text mit Rahmen gestaltet. Die Text- und Absatzgestaltung lässt sich beeinflussen, wie in den Kapitel 11 und Kapitel 12 beschrieben.

Die Position und der Abstand zum umgebenden Text sind mit separaten Werkzeugen einzustellen.

#### **Lösung**

Mit einem Doppelklick auf den Positionsrahmen gelangen Sie zum Dialog POSI-TIONSRAHMEN, in dem Sie die spezifischen Einstellungen für Positionsrahmen vornehmen können.

#### **Hinweis**

In den Feldern POSITION sind die Auswahl vorgegebener Positionen *und die* Eingabe von Maßen gleichermaßen möglich.

#### **1.4.4 Positionsrahmen als Formatvorlage**

Um Positionsrahmen nicht immer neu erstellen und formatieren zu müssen, hilft eine spezielle Funktion der Formatvorlagen, hier exemplarisch erläutert an einer Formatvorlage für Marginaltext.

#### **Lösung**

- 1. Öffnen Sie den Aufgabenbereich FORMATVORLAGEN mit einem Klick auf die Schaltfläche in der Registerkarte START, Gruppe *Formatvorlagen*.
- 2. Legen Sie mit der Schaltfläche  $\mathbb{A}_1$ unten links im Aufgabenbereich FORMATVOR-LAGEN eine neue Formatvorlage an.
- 3. Geben Sie der Formatvorlage einen Namen, z.B. *Marginaltext*.
- 4. Wählen Sie *Formatvorlage basiert auf:* KEINE FORMATVORLAGE.
- 5. Wählen Sie aus der FORMAT-Liste POSITIONSRAHMEN.
- 6. Geben Sie im Dialog POSITIONSRAHMEN die Daten für den Positionsrahmen ein; Abbildung 1.13 zeigt exemplarische Daten. Wichtig sind vor allem die Einstellungen im Bereich HORIZONTAL, denn sie entscheiden darüber, ob der Positionsrahmen innerhalb oder außerhalb des Satzspiegels steht.
- 7. **OK**
- 8. Stellen Sie im Dialog NEUE FORMATVORLAGE weitere Spezifikationen für Ihren Marginaltext ein.
- 9. **OK**

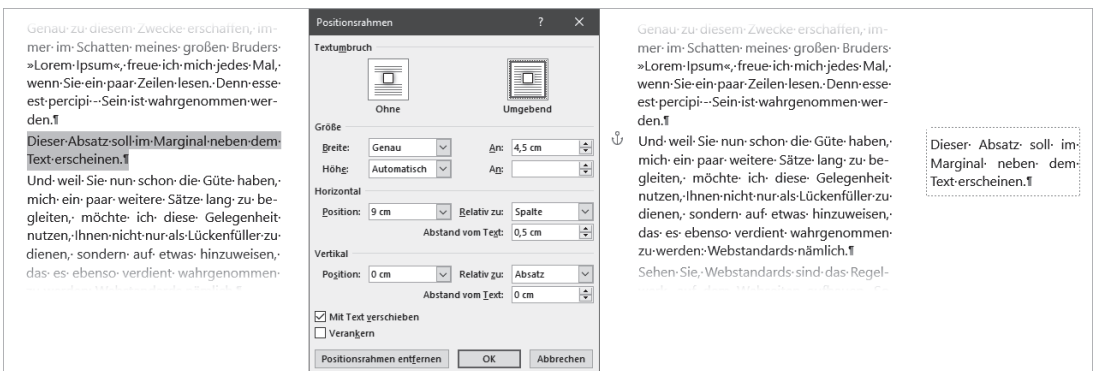

**Abb. 1.13:** Marginaltext per Positionsrahmen

#### **Formatvorlage für Marginalspalte anwenden**

Damit haben Sie eine Formatvorlage für Marginaltext geschaffen, die Sie wie folgt anwenden:

- 1. Schreiben Sie den für das Marginal vorgesehenen Text ganz normal als Absatz im Fließtext.
- 2. Markieren Sie den Absatz und weisen Sie ihm die Formatvorlage *Marginaltext* zu.

Der Marginaltext im Positionsrahmen fluchtet mit der Oberkante des nachfolgenden Absatzes.